## **HoverButton**

#### [Актуальный дистрибутив](https://yadi.sk/d/ixHT9p-TMtrL7A)

Данный модуль представляет из себя внешнюю кнопку поверх всех окон для доступа к интерфейсу доставки с кассовой станции.

Избавляет от необходимости прописывать адрес доставки в веб-сервисах r-keeper (что требует дилерского доступа в rk7man), позволяет переключаться на доставку из любого окна на кассе rk7 и переходить к содержимому заказа прямо из веб-интерфейса доставки.

#### **Работа с HoverButton поддержана начиная с версии доставки v2.2 (DeliveryHatch v3.0.3.587)**

Модуль не является обязательным к установке, однако работать рекомендуется именно с ним (это удобнее). Старый вариант работы (через веб-сервис) так же доступен. И можно настроить одновременно и HoverButton и веб-сервис и пользоваться и тем и другим способом.

**В случае использования API доставки установка модуля считается обязательной, т.к. он служит способом уведомить пользователя о новом заказе из Интернета.**

# **Установка**

**Модуль HoverButton должен быть установлен на каждой кассовой станции, на которой планируется использование мини-доставки.**

#### **Настройка XML интерфейса**

- 1. В менеджерской станции rk7 перейдите в справочник Сервис → Станции и устройства
- 2. Выберите кассовый сервер, для которого настраивается мини-доставка и перейдите в его кассовые станции
- 3. Для в устройства кассовой станции добавьте XML Interface for Windows и назначьте ему свободный на кассовой станции порт.
- 4. Перезапустите кассовую станцию
- 5. Убедитесь, что выбранный порт XML интерфейса станции не блокируется брандмауэром или другим ПО.

### **Настройка ПО**

- 1. Распакуйте архив HoverButton в любую директорию на кассовой станции
- 2. Отредактируйте файл config.ini
	- 1. В секции WND параметры X,Y,W,H положение по горизонтали и вертикали, ширина и высота окна в пикселях соответсввенно
	- 2. Параметр A степень непрозрачности (от 0 до 255 где 0 полностью прозрачный, 255 - полностью непрозрачный)
- 3. В секции DLV параметр DHUrl IP адрес и порт модуля DeliveryHatch в формате **IP.IP.IP.IP:PORT**
- 4. Параметр rkStation **код** кассовой станции, для которой настраивается HoverButton
- 5. Параметр rkStationPort порт XML интерфейса **кассовой станции** который был задан ранее
- 3. Настройте автозапуск приложения HoverButton вместе с запуском Windows

### **Запуск ПО**

Модуль запускается без каких либо ключей

Сразу после запуска на экране появится небольшое окошко с единственной кнопкой - «Доставка»

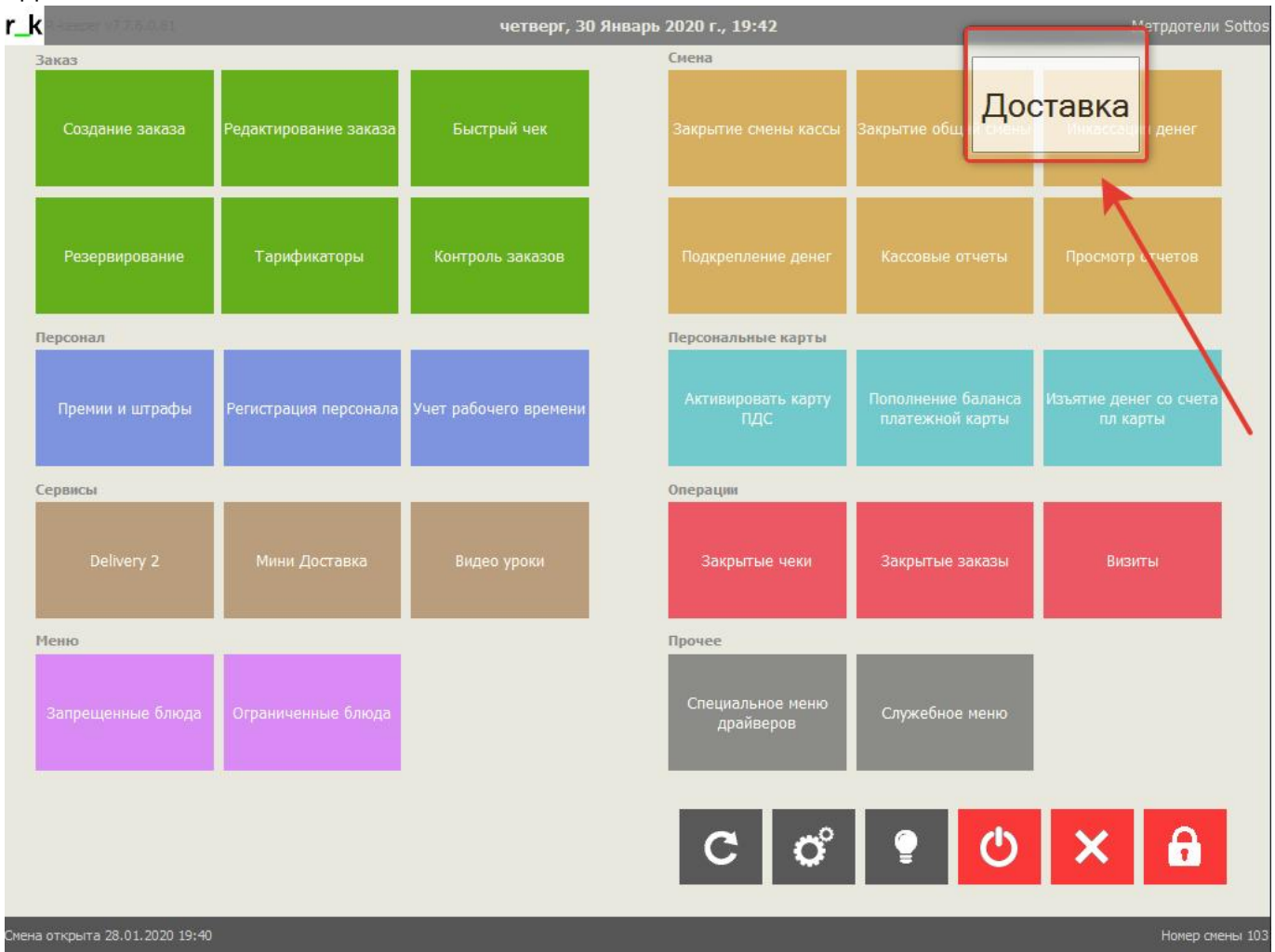

Окошко всегда будет оставаться поверх всех окон и может быть перемещено в удобную область экрана (таскать за верхнюю часть кнопки).

После перемещения модуль запомнит новые координаты и останется на прежнем месте после перезапуска.

При нажатии на кнопку, на кассовой станции rk7 откроется интерфейс доставки, а кнопка будет скрыта.

В интерфейсе доставки, открытом с помощью HoverButton, будут отображены дополнительные кнопки для быстрого перехода к заказу, а при создании нового заказа пользователю будет предложено сразу перейти к нему.

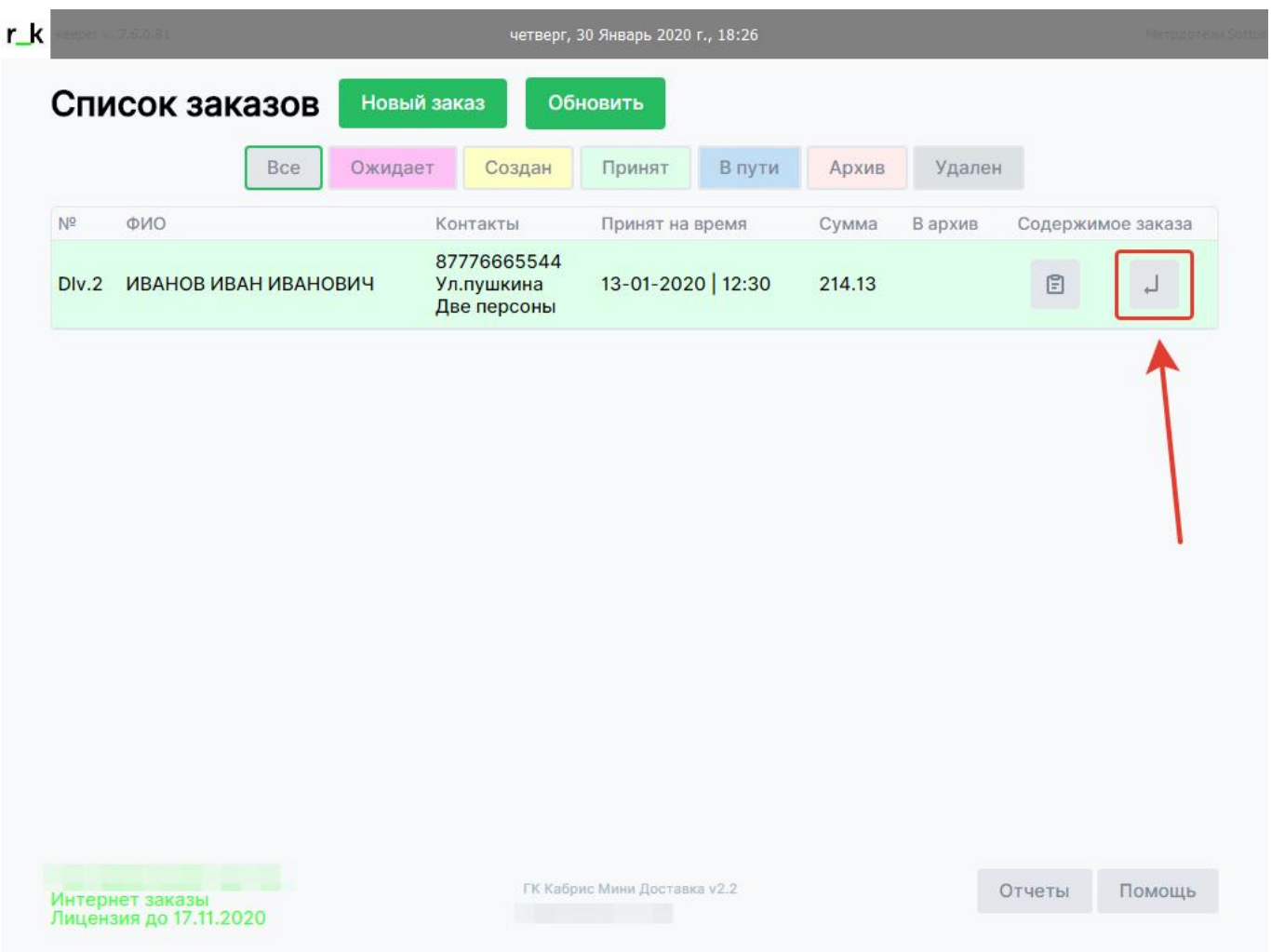

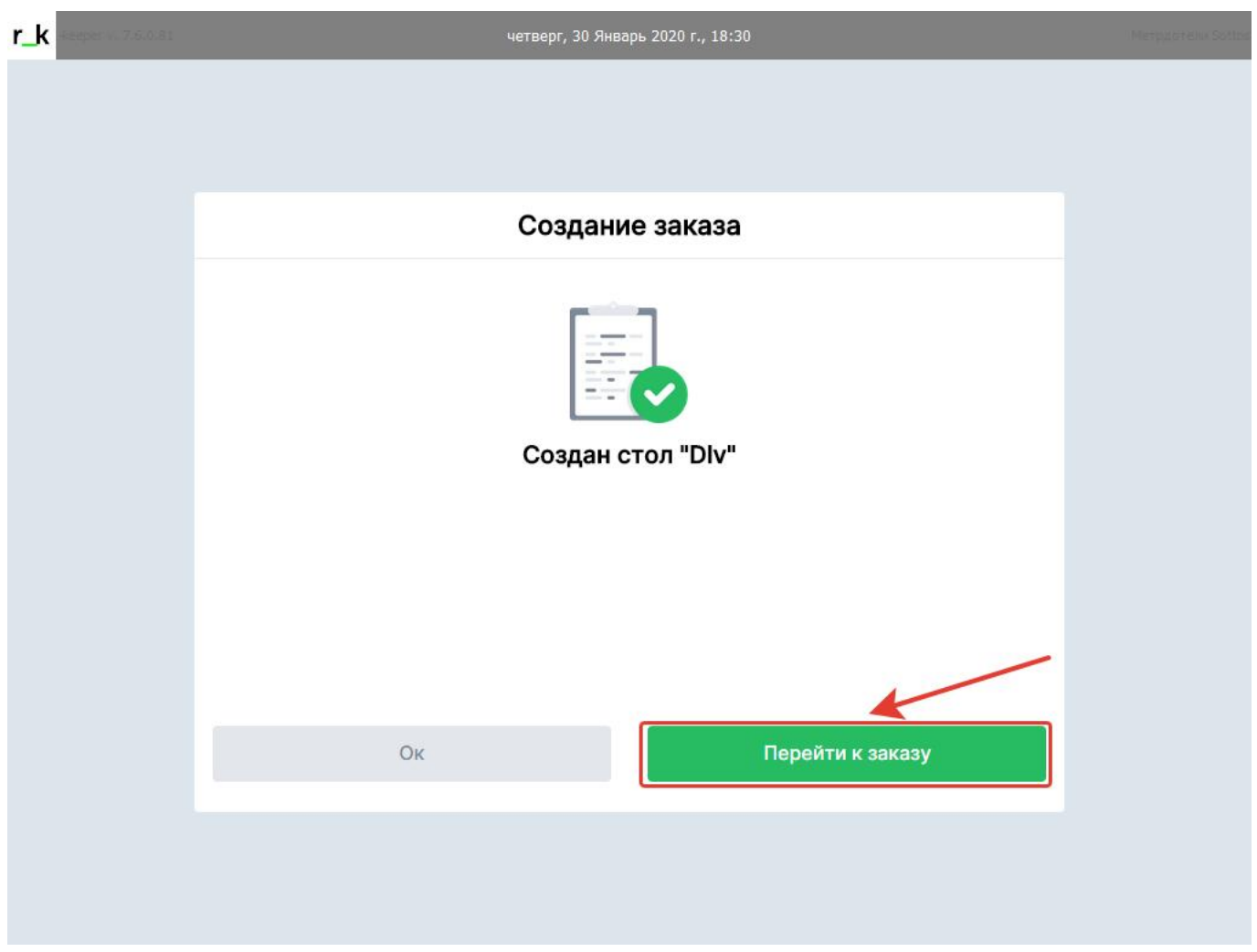

#### **Внимание!!!**

Переход к заказу из интерфейса доставки невозможен если на кассе не зарегистрирован пользователь.

А так же не рекомендуется переходить к интерфейсу доставки из окна редактирования заказа на кассе r-keeper, особенно если в открытом заказе имеются несохраненные изменения.

From: <https://wiki.carbis.ru/> - **База знаний ГК Карбис** Permanent link: **[https://wiki.carbis.ru/external/%D0%B4%D0%BE%D1%81%D1%82%D0%B0%D0%B2%D0%BA%D0%B0/03\\_hb?rev=1580388196](https://wiki.carbis.ru/external/%D0%B4%D0%BE%D1%81%D1%82%D0%B0%D0%B2%D0%BA%D0%B0/03_hb?rev=1580388196)** Last update: **2020/01/30 15:43**